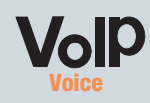

### **Quick Installation Guide**

net føne.

alulu. **CISCO** 

the PC. Enter **http://192.168.1.1/** 

 $A$  Launch the web browser on

- in the *Address* field (192.1681.1 is the default local IP address of the ATA). Then press the **Enter** key.
- C The *Router Status* screen will appear. Click the **WAN** Setup tab.

Model No. Model No. **MNFSPA2100**

## **Configure the Phone Adapter**

**INKSYS** 

Router Voice

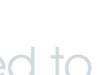

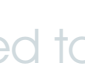

Proceed to the appropriate instructions for your Internet Connection Type: DHCP, Static IP, or PPPoE.

Select **DHCP** for the Connection Type.

Select **Static IP** for the Connection Type.

- 2 In the Static IP Settings section, enter the IP address in the *Static IP* field, the subnet mask in the NetMask field, and the default gateway IP address in the *Gateway* field.
- In the Optional Settings section, enter the DNS server address(es) in the Primary DNS and optional Secondary DNS fields.
- **Click Submit All Changes.**

Click Submit All Changes.

- Power off your network devices, inclucing your modem/router and PC. A
- Connect one end of the telephone cable to the ATA's PHONE 1 port. Connect the other end to your analogue telephone or fax machine.

## **Analogue telephone Adaptor**

Repeat Step B with the PHONE 2 port if you have an additional telephone or fax machine to connect.

- Connect one end of an Ethernet network cable (included) to the ETHERNET port of the ATA. Connect the other end to the Ethernet port of your PC.
- E Connect one end of a different Ethernet network cable to the INTERNET port of the ATA. Connect the other end to your cable/DSL modem/router.
- Power on the cable/DSL modem/router.
- $G$  Connect the included power adapter to the ATA's power port, and then plug the power adaptor into an electrical outlet.
- Power on your PC.
- Select **PPPoE** for the Connection Type.
- 2 Enter the user name in the PPPoE Login Name field, and enter the password in the PPPoE Login Password field.

Click Submit All Changes.

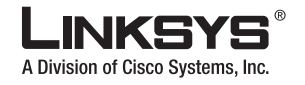

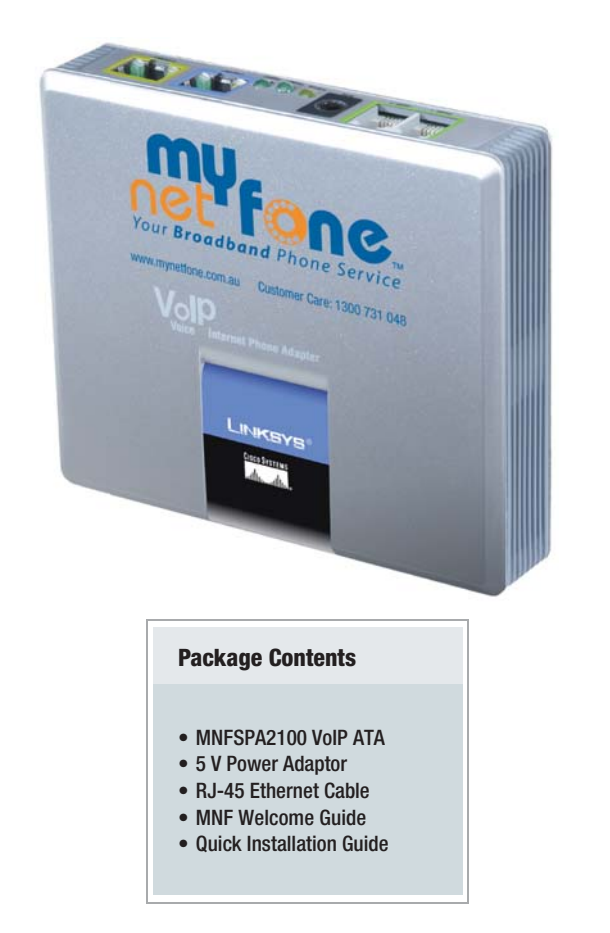

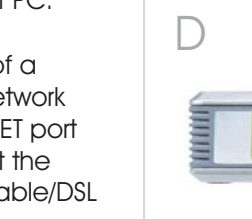

E

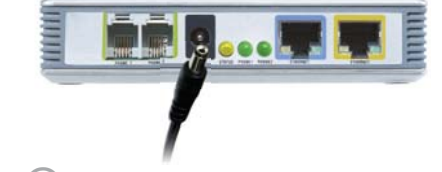

G

**DE Pools All** 

**DEPOTE** 

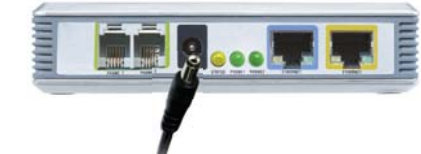

Ethernet adapter is set to obtain an IP address automatically. For more information, refer to Windows Help.

STED 2 **NOTE:** Make sure your PC's **NOTE:** Make sure your PC's Use this connection for Cable Broadband if the MNFSPA2100 connects directly to an existing router. Static IP: Assign your own private IP address to the MNNSPA2100. Suitable if connecting to an existing router. Connect the MNFSPA2100 directly to the DSL modem.

# **Static IP**

1

Make sure you have the following:

- An active Internet connection
- A cable/DSL modem/router
- An analogue telephone or fax machine with an RJ-11 phone cable
- A PC will be required for the initial setup of your Internet connection.

B

**ABROSOTT** 

**IMPORTANT:** Do not connect the PHONE port to a telephone wall jack. Make sure you only connect a telephone or fax machine to the PHONE port. Otherwise, the ATA or the telephone wiring in your home or office may be damaged.

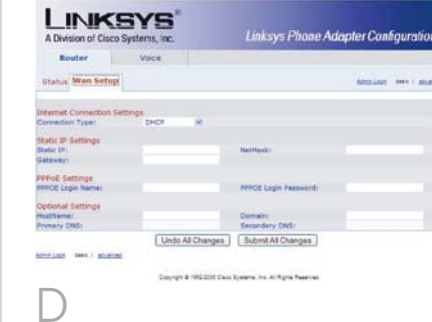

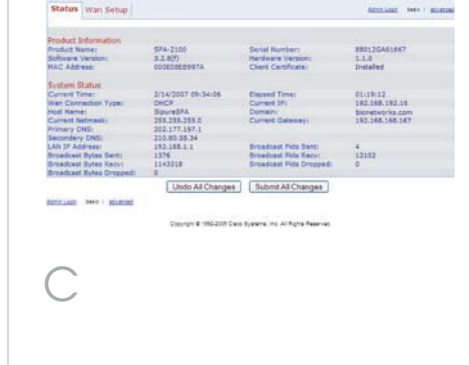

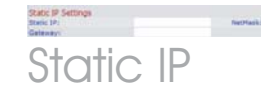

## Connect the ATA

## Before You Begin

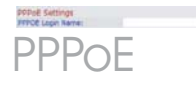

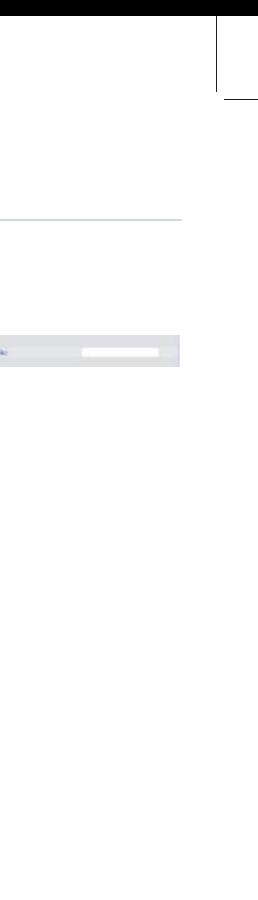

**EROPTION FELLOW** 

# Please proceed to

Please note the MNFSPA2100 is pre-configured with the MyNetFone service.

Verify that your PC is now connected to the internet. You can do this by launching a web brower and entering www.mynetfone.com.au in the address field.

## Register with MyNetFone

Making a phone call with MyNetFone service is no different from any other calls that you make every day.

Just dial the normal phone number and your call will be connected. To make a free call to another MyNetFone user, simply dial their MyNetFone number (09xx xxxx).

By registering and completing the Service Registration Form below, you'll be able to select the service option that best suits your individual needs:

#### www.mynetfone.com.au/register

#### Call vour friend

We realise it's not always smooth sailing. As with any new services you may encounter some questions or problems. Check out our FAQ section on our website first:

#### **NEED HELP?**

#### *www.mynetfone.com.au/faq*

If you still have questions, please do not hesitate to call our national Customer Care Centre, on:

### *1300 731 048*

- Use a telephone connected to the PHONE port of the ATA (You can only access the Interactive Voice Response Menu through an analogue telephone, not any of the Internet phones.)
- Press \*\*\*\* (in other words, press the star key four times).
- Wait until you hear the "Linksys configuration menu—please enter the option followed by the # (pound) key or hang up to exit" response.
- Refer to the following table that lists actions, commands, menu choices, and descriptions. After you select an option, press the # (pound) key. To exit the menu, hang up the telephone.

When you call, please make sure you're next to your computer with your broadband Internet connected in order for our staff to assist straight away. Alternatively, you can send an email to our support team:

*support@mynetfone.com.au*

We'll get back to you as soon as possible!

After entering a value, such as an IP address, press the # (pound) key to indicate you have finished your selection. To save the new setting, press 1. To review the new setting, press 2. To re-enter the new setting, press 3. To cancel your entry and return to the main menu, press \* (star).

This section explains how to use the Interactive Voice Response Menu to configure the ATA's network settings. You will use the telephone's keypad to enter your commands and select choices, and the ATA will use voice responses.

For example, to enter the IP address 191.168.1.105 by keypad, press these keys:  $191*168*1*105$ . Press the  $#$  (pound) key to indicate that you have finished entering the IP address. Then press 1 to save the IP address or press the \* (star) key to cancel your entry and return to the main menu.

If the menu is inactive for more than one minute, the ATA will time out. You will need to re-enter the menu by pressing \*\*\*\*.

To access the Interactive Voice Response Menu:

While entering a value, such as an IP address, you may exit without entering any changes. Press the \* (star) key twice within half a second. Otherwise, the \* will be treated as a decimal point or dot.

## Using the Interactive Voice Response Menu

## Using the Interactive Voice Response Menu

The settings you have saved will take effect after you hang up the telephone. The Phone Adapter may reboot at this time.

#### **Interactive Voice Response Menu**

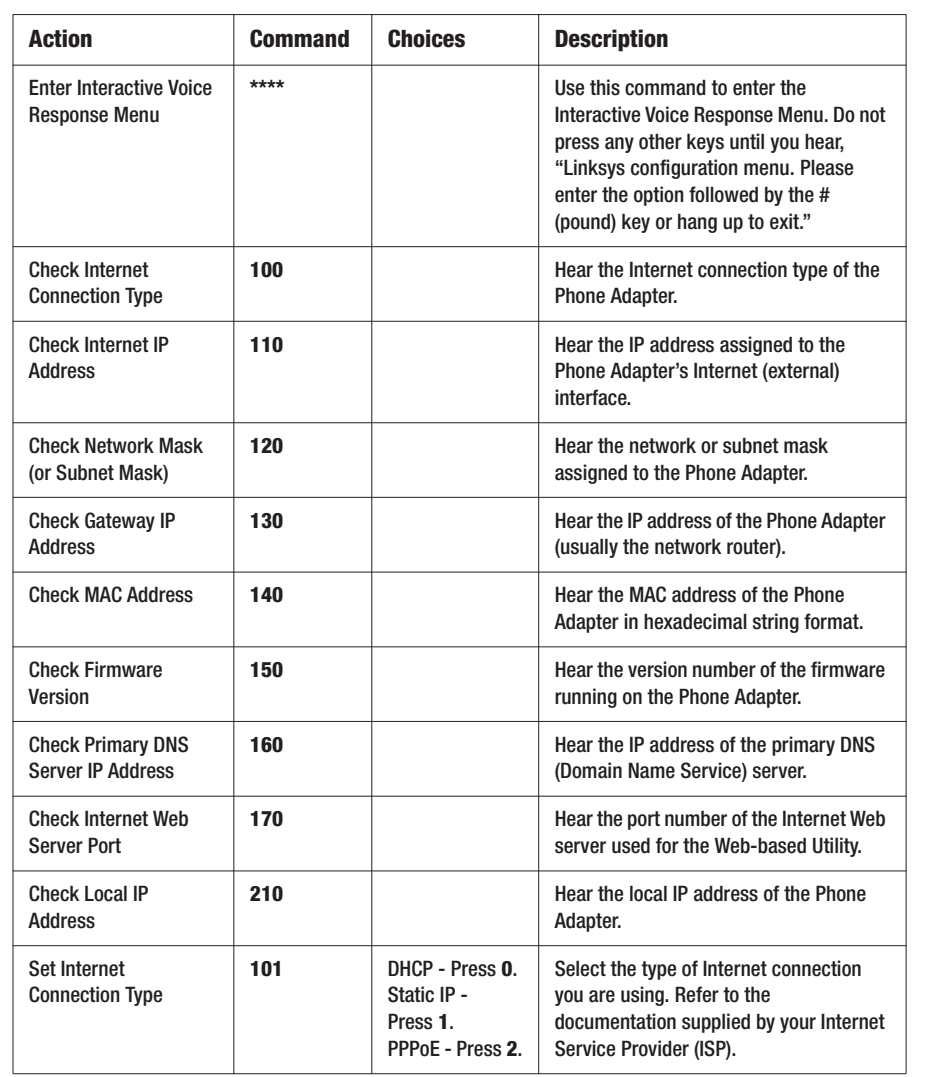

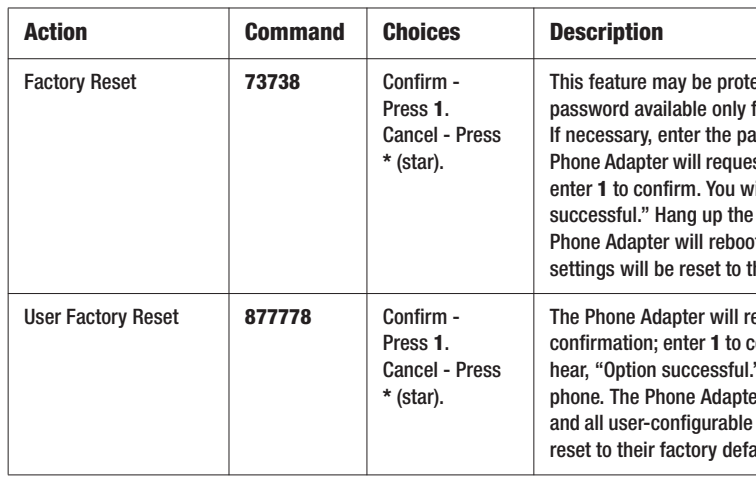

#### **Interactive Voice Response Menu**

SPA2102-QI-60613A DF

ected by a from your ITSP issword\*. The *<u>Infirmation</u>* **ill hear, "Option** phone. The pt. and all heir defaults.

eauest confirmation; enter **1** to confirm. You will " Hang up the er will reboot settings will be ault settings.

Linksys is a registered trademark or trademark of Cisco Systems, Inc. and/or its affiliates in the U.S. and certain other countries. Copyright © 2006 Cisco Systems, Inc. All rights reserved.

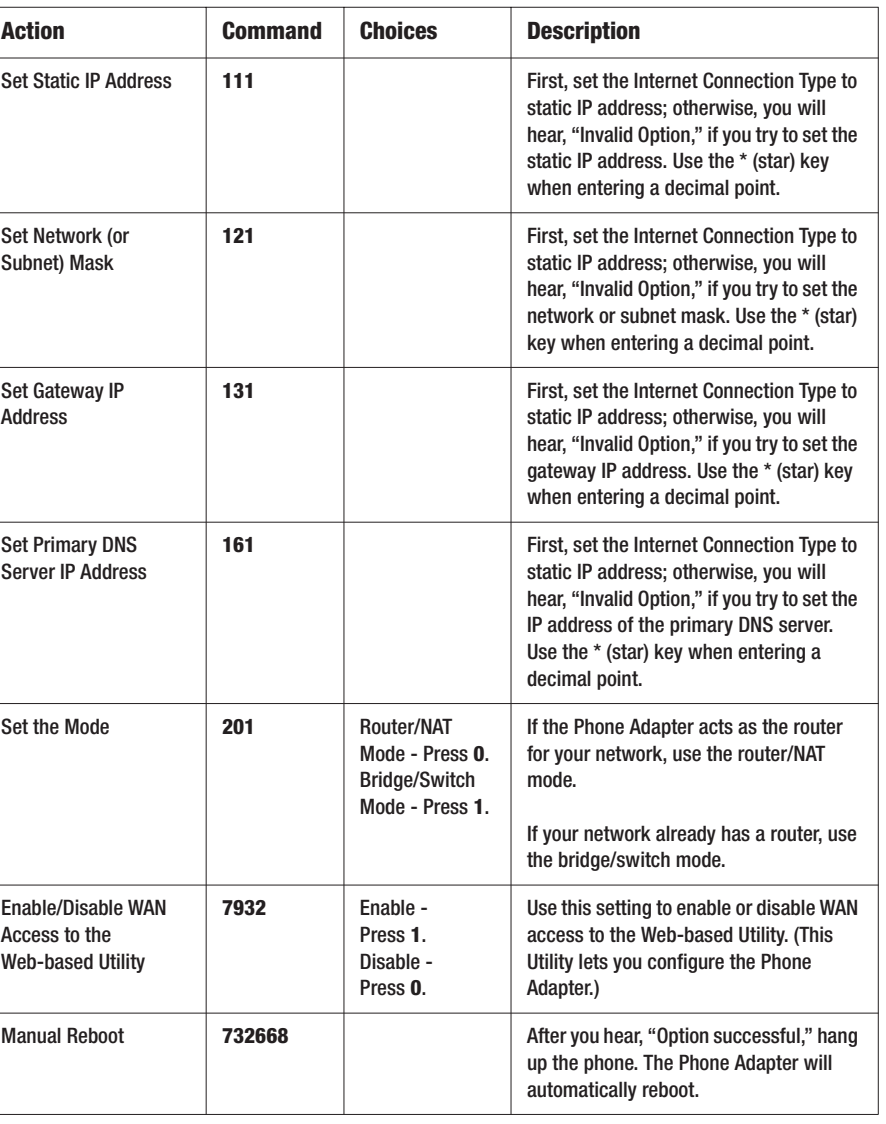

#### **Interactive Voice Response Menu**

\* Follow these instructions to enter the password.

- $A, B, C, a, b, or c press 2.$
- D, E, F, d, e, or  $f$  press  $3$ .
- G, H, I, g, h, or  $i$  press 4.
- J, K, L, j, k, or  $1$  press 5.
- M, N, O, m, n, or  $o$  press 6.
- P,  $\bigcirc$ , R, S, o, q, r, or s press 7.
- T, U, V, t, u, or  $v$  press  $8$ .
- W, X, Y, Z, w, x, y, or  $z$  press 9.
- All Other Characters press 0.

For example, to enter the password *phone@321* by keypad, press these keys: 746630321. Then press the  $#$ (pound) key to indicate that you have finished entering the password. To cancel your entry and return to the main menu, press \* (star).

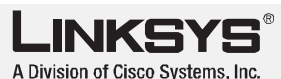

For additional information or troubleshooting help, refer to the User Guide, which is available on the Linksys website. Contact your Internet Telephony Service Provider for further support.

**Linksys Website**

http://www.linksys.com or http://www.linksys.com/support

3

If you purchase the adaptor from MyNetFone website, the registration will have been done online at the time of your purchase.